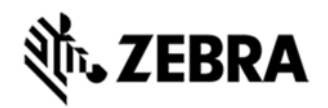

## **TC55 OPERATING SYSTEM FOR GSM GMS DEVICES BSP 02.65.00 - HOTFIX CFE 01.09.00 RELEASE NOTES**

#### INTRODUCTION

HotFix CFE Package contains multiple SPR Hotfixes into a single package. The Package helps the end users to keep up to date with all the SPR Hotfixes for given product software release / revision.

HotFix CFE package is validated only by engineering validation team and the package follows Zebra Technologies HotFix Package Policy.

[HotFix Support Policy](https://www.zebra.com/us/en/support-downloads/software/hotfix-support-policy.html)

### COMPONENT DESCRIPTION AND VERSION

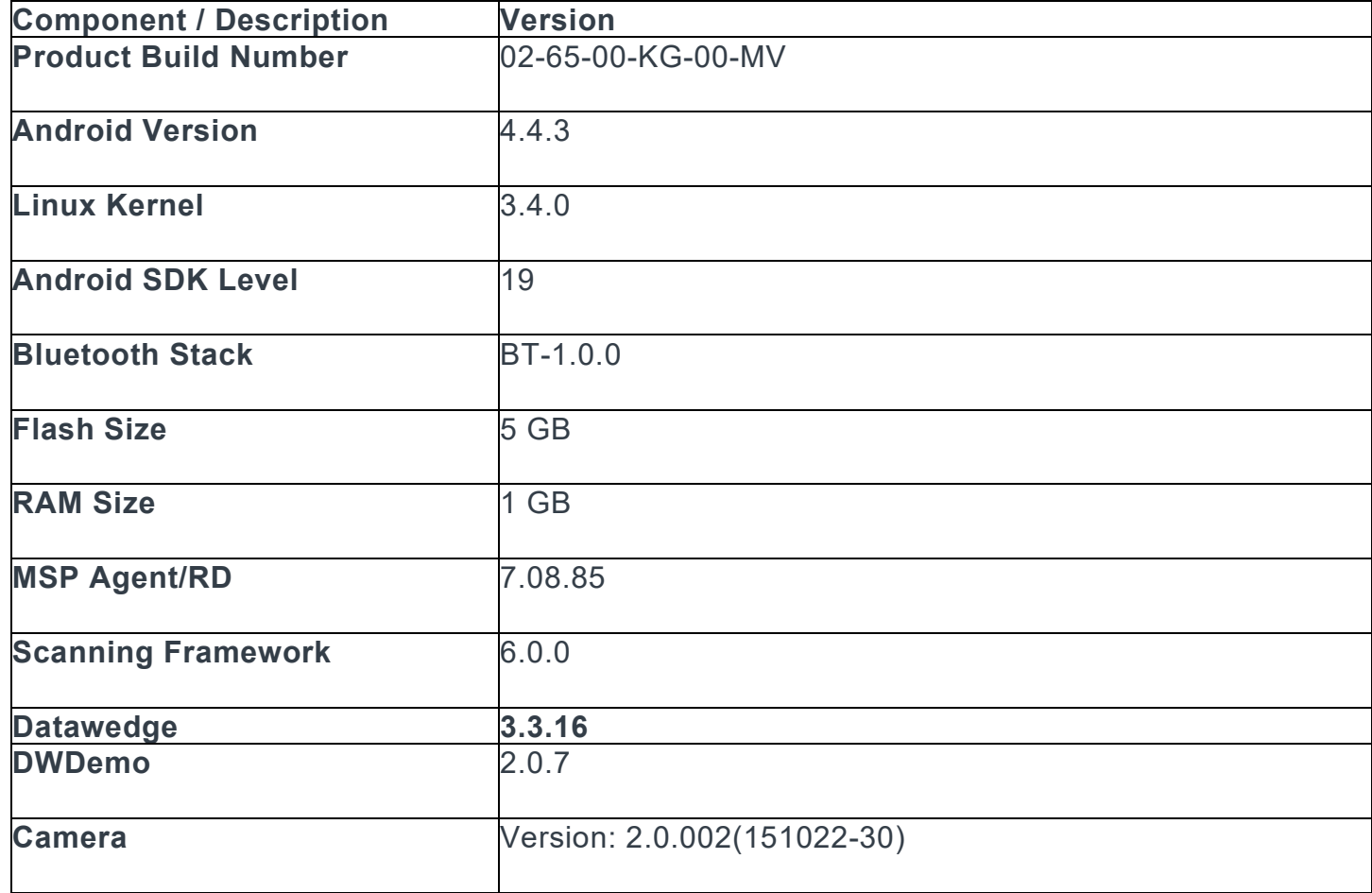

# **ZEBRA**

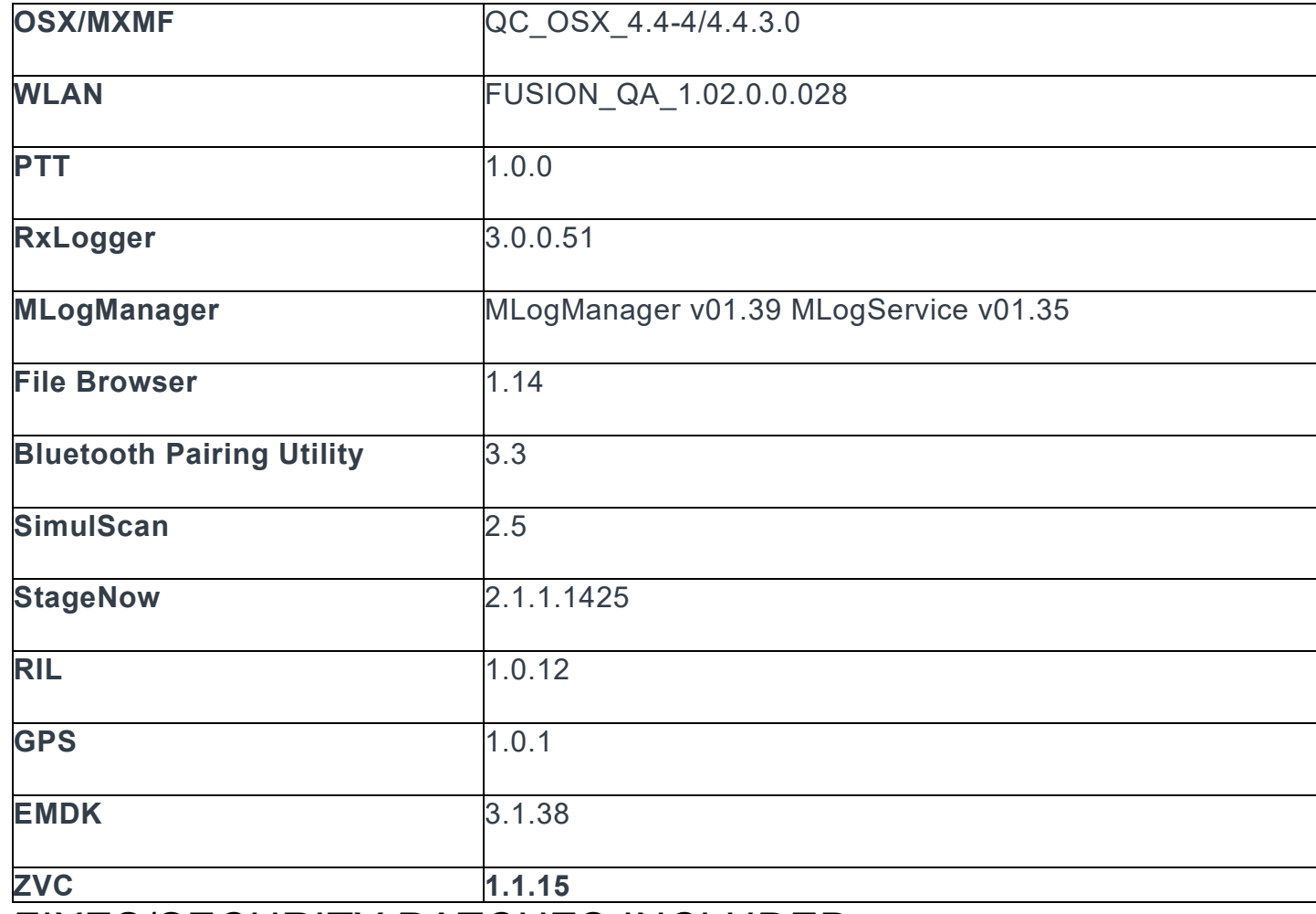

#### FIXES/SECURITY PATCHES INCLUDED:

*Fixes***:**

The Hotfix CFE Package **CFE-TC55-KK-V0-2.65GMS\_EN\_v010900.zip** file includes the following HotFixes:

 SPR28652 - After reboot, there is a delay in receiving the scanned barcode data within an application.

SPR28857 - BT/WiFi 2.4G interference causing poor WiFi throughput.

- SPR28931 Avaya Client audio switching issue on TC55 KK 2.65
- SPR29003 Cannot save voicemail number in phone setting app

 SPR29009 - Scanner Exception occurs when switching between SOFT and HARD trigger in Barcode Xamarin sample.

SPR29046 - Delayed output when scanning larger QR codes (greater

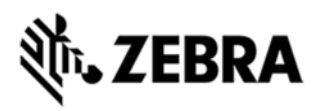

than 100 characters) when using Keystroke output option in Datawedge.

 SPR29075 - Battery charge cycle attribute displayes -1 in the logs SPR29435 - ScanModeMgr CSP doesnt work in Turkish Locale

 SPR29463 - Included latest ZVC 1.1.15 to overcome issues where-in the volume control button presses sometimes gets missed.

#### *Security Patches:*

- Security Patch Bulletin upto March 2016
- Security Patch CVE-2015-1805

#### PACKAGE DETAILS

CFE-TC55-KK-V0-2.65GMS\_EN\_v010900.zip

### DEVICE COMPATIBILITY

This HotFix CFE Package software release has been approved for use with the following Zebra devices.

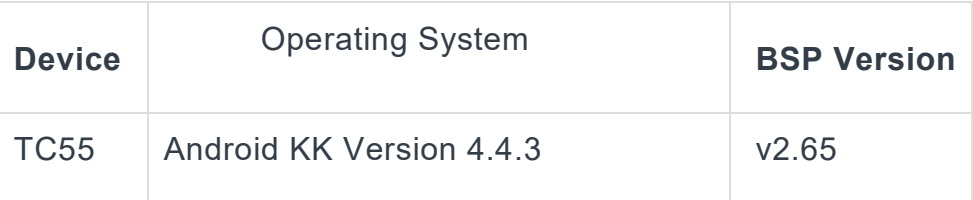

#### INSTALLATION REQUIREMENTS

This SW is intended for the TC55 KK device running on 02-65-00-KG-00-MV build only.

#### INSTALLATION INSTRUCTIONS

1. Connect the USB cable from your PC to the device and enable USB mass storage mode on the device.

2. On your PC you should see an internal and external USB mass storage drive (SD card) appears in the File Explore and copy "CFE-TC55-KK-V0- 2.65GMS EN v010900.zip" file to any storage.

3. Press and hold on the device the Power button, Scan/Action button and Vol+ until the screen is turned OFF.

4. Release the Power and Scan/Action buttons and continue to hold Vol+ button.

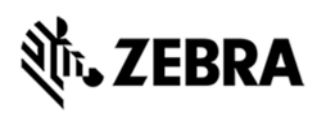

- 5. The device should enter to Recovery update mode.
- 6. Release Vol+.
- 7. Click on Vol+ or Vol- to navigate and select appropriated storage.
- 8. Click on on Scan/Action button to select the option.
- 9. Click on Vol+ or Vol- to navigate to the recovery update zip file.
- 10. Click on on Scan/Action button to select the recovery update zip file.
- 11. Device will automatically reboot and will be ready to use.

15. There are two ways to Check the Android Patch Level after install the CFE package in the device,

- Settings->About Device-> Zebra Patch Version
- Run "getprop persist.sys.cfe.patchver" command in ADB Shell.

#### RELEASE DATE

May, 2016